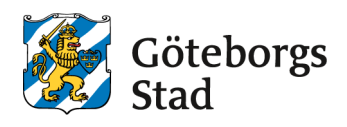

# **Manual: Redovisa årsmöteshandlingar och medlemmar, söka aktivitetsbidrag – Barnoch ungdomsförening med närvarorapporteringssystem**

**Riktar sig till föreningar som använder sig av andra närvarosystem än IdrottOnline. OBS! Om föreningen även använder IdrottOnline ska filen hämtas därifrån, se den manualen.** 

Manual om hur du loggar in och kommer igång med e-tjänsten: [Manual: Kom igång med e-tjänsten för bokning och bidrag.](https://goteborg.se/wps/wcm/myconnect/8ddee4a7-9a47-4612-86f2-83e3d75c38b2/Manual+Kom+ig%C3%A5ng+i+ny+e-tj%C3%A4nst+f%C3%B6r+bokning+och+bidrag.pdf?MOD=AJPERES&CACHEID=ROOTWORKSPACE-8ddee4a7-9a47-4612-86f2-83e3d75c38b2-okHcjF6&CONVERT_TO=url)

När du loggat in på [bokningochbidrag.goteborg.se](https://bokningochbidrag.goteborg.se/gbg_login/login.html) och valt din roll som ordförande, kassör eller administratör kan du ladda upp årsmöteshandlingar, redovisa medlemmar och söka aktivitetsbidrag när de ansökningarna är öppna.

### **Förberedelser i ert närvarorapporteringssystem**

Innan ni påbörjar er ansökan i e-tjänsten, förbered (om det är möjligt) en DAK-fil (i XML) i ert närvarorapporteringssystem och ladda ner dem till er dator. Följ instruktionerna i respektive närvarorapporteringssystem. Om det inte går att få ut en DAK-fil ur systemet ni använder, följ istället manualen [Redovisa årsmöteshandlingar och medlemmar, söka aktivitetsbidrag –](https://goteborg.se/wps/wcm/myconnect/d4f8d492-42a2-4f70-bc56-ce8f9a74d47d/Manual-Redovisa+och+s%C3%B6ka+aktivitetsbidrag+Barn-+och+ungdomsf%C3%B6reningar+utan+n%C3%A4rvarorapporteringssystem.pdf?MOD=AJPERES) Barn[och ungdomsförening utan närvarorapporteringssystem](https://goteborg.se/wps/wcm/myconnect/d4f8d492-42a2-4f70-bc56-ce8f9a74d47d/Manual-Redovisa+och+s%C3%B6ka+aktivitetsbidrag+Barn-+och+ungdomsf%C3%B6reningar+utan+n%C3%A4rvarorapporteringssystem.pdf?MOD=AJPERES)

### **Ladda upp årsmöteshandlingar**

För att söka aktivitetsbidrag behöver du ha laddat upp föreningens **senaste** årsmöteshandlingar i e-tjänsten en gång per år. Årsmötesprotokoll, verksamhetsberättelse, ekonomisk berättelse (resultat- och balansräkning) och revisionsberättelse ska laddas upp. Handlingarna ska vara underskrivna.

Årsmöteshandlingarna ska från och med sommaren 2023 laddas upp i samband med sommarens aktivitetsbidragsansökan i stället för i början av året. Det förenklar för de som har verksamhetsår enligt kalenderår och föreningarna kan då ladda upp årsmöteshandlingarna så fort de är justerade och klara eller göra det i samband med ansökan om aktivitetsbidrag under juli och augusti.

### **Så här gör du**

**1.** Klicka på **Min förening** i vänstermenyn.

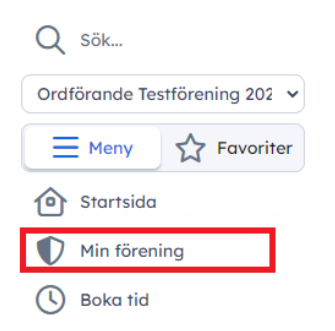

**2.** Klicka på fliken **Dokument** och klicka på **Nytt dokument**

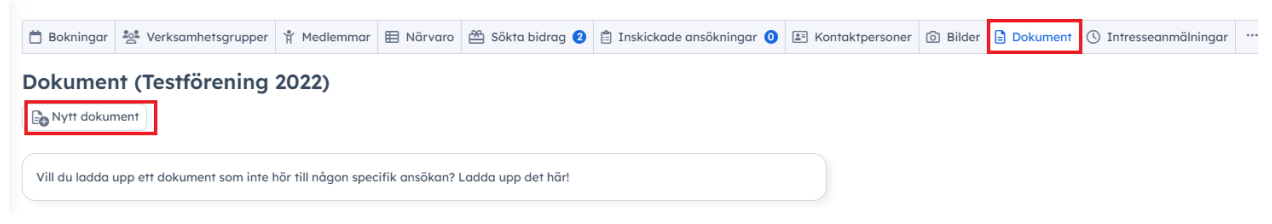

**3.** Fyll i **Dokumentnamn.** Klicka på **Välj fil** för att välja filen från din dator. Skriv in **dokumentår** och välj vad det är för typ av dokument. Om allt ligger i en fil kan du välja **Årsredovisning.** Klicka på **Spara.**

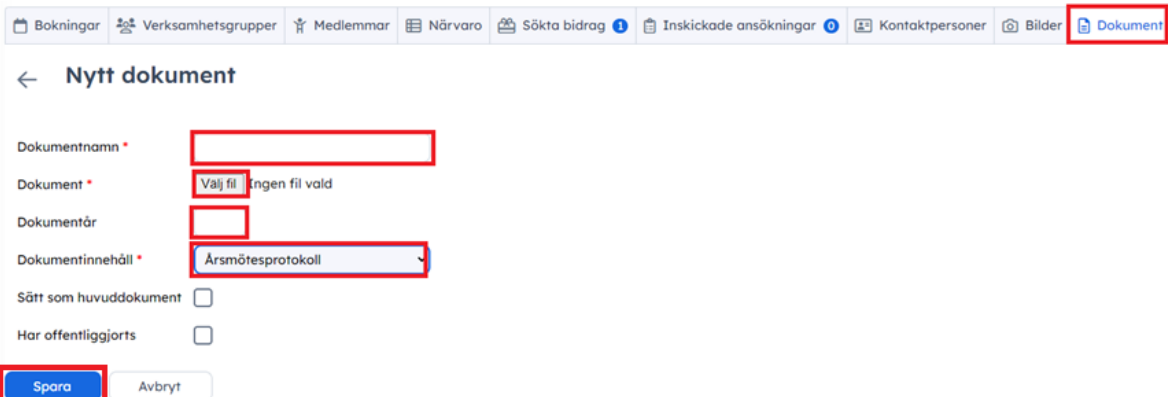

## **Göra medlemsredovisning**

Det finns två olika sätt att redovisa medlemmar i e-tjänsten. Alternativ 1 fungerar bra för mindre föreningar eller föreningar som har medlemslistor på papper. Alternativ 2 passar föreningar med många medlemmar eller föreningar som redan har medlemslistan i excel eller liknande.

OBS! Tänk på att endast \*aktiva medlemmar ska vara med i listan.

\*Aktiv medlem – deltagit minst 10 gånger per år i aktiviteter som beviljas aktivitetsbidrag (finnas i närvarokorten), betalt medlemsavgift och finns med i föreningens medlemsregister.

#### **Alternativ 1: Uppdatera redan inlagda medlemmar.**

- 1. Om ni redan lagt in medlemmar inför en tidigare ansökningsperiod kan ni uppdatera Medlemsår på dessa. Klicka på **Min förening** i vänstermenyn.
- 2. Klicka på fliken **Medlemmar.**
- 3. Klicka på plus bredvid medlemmens namn för att lägga till innevarande år som medlemsår. Nya medlemmar kan sedan läggas till utifrån nåt av alternativen nedan.

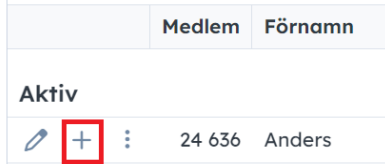

### **Alternativ 2: Lägga in medlemmar manuellt**

- 1. Ha din medlemslista, med medlemmarnas personnummer, nära till hands.
- 2. Logga in i e-tjänsten bokningochbidrag.goteborg.se och byt till din föreningsroll.
- 3. Klicka på **Min förening** i vänstermenyn.
- 4. Klicka på fliken **Medlemmar.**
- 5. Klicka på **Lägg till medlem.**

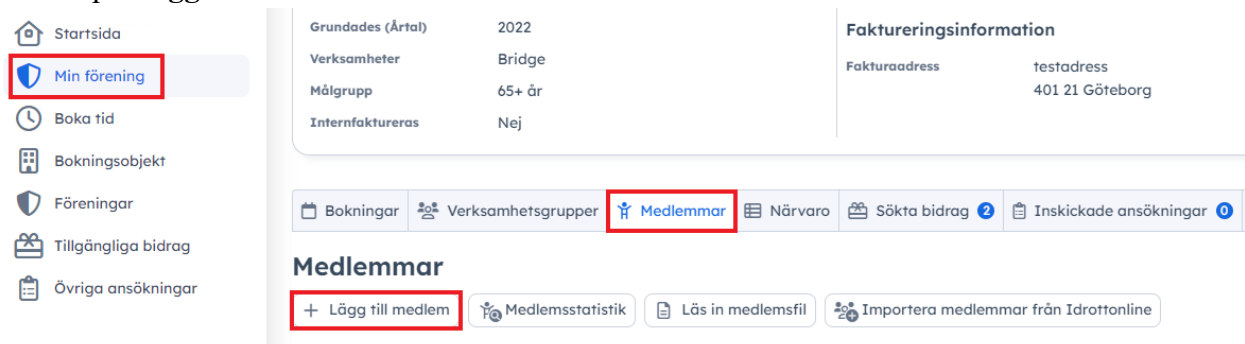

- 6. Skriv in personnummer och klicka antingen på **Hämta personuppgifter** så hämtas det från folkbokföringen eller skriv in uppgifterna manuellt.
- 7. Medlemsskapsår ska vara föregående och/eller innevarande år beroende på vilken ansökningsperiod det gäller. Personerna i närvarokorten kollas av mot medlemslistan. Om ni till exempel ska ansökan om aktivitetsbidrag för en period 2023 ska medlemmarna som finns i korten också ha medlemskapsår 2023.

8. Klicka på **Spara** och upprepa tills ni lagt in alla medlemmar i målgrupperna ni söker bidrag för.

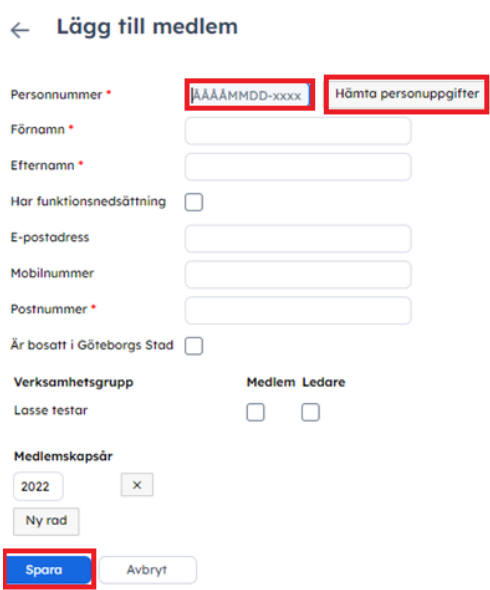

Medlemmarna sparas från år till år så det största arbetet är första gången ni lägger in. Kommande år kan ni uppdatera medlemsår på de som är inlagda, lägg in nya medlemmar och ta bort de som inte är medlemmar längre. Endast föreningen ser exakta medlemmar och handläggare på förvaltningen ser siffror och att de är kontrollerade mot folkbokföringen.

### **Alternativ 3: Importera en medlemslista**

För er med många medlemmar kan det vara smidigare att importera in en lista på era medlemmar. Använd förvaltningens mall vid behov. [Länk till förvaltningens mall](http://goteborg.se/wps/wcm/connect/cf854ae2-e1f2-4ab9-b386-13c2dbecf525/Medlemsfil+mall+f%C3%B6r+f%C3%B6reningar.csv?MOD=AJPERES&CONVERT_TO=url&CACHEID=ROOTWORKSPACE-cf854ae2-e1f2-4ab9-b386-13c2dbecf525-okr6p-k)

- 1. Förbered er lista på medlemmar:
	- Filen ska vara i CSV-format (CSV-UTF-8). Om du har medlemsfilen i Excel, kan du spara som CSV-fil genom att spara en kopia och välja CSV-UTF-8 formatet i rullistan.
	- Filen ska innehålla följande information (se bildexempel)
		- o Förnamn
		- o Efternamn
		- o Personnummer
		- o Har funktionsnedsättning (Ja/Nej)

Tänk på att filen är känslig och alla uppgifter måste stämma om filen ska fungera. Om en person saknar t.ex. delar av personnumret kommer filen inte kunna laddas upp. Saknar ni uppgifter på någon så ta bort den från filen (och ta bort den tomma raden) och lägg sedan till medlemmen under **Lägg till medlem** när ni fått in korrekt uppgifter.

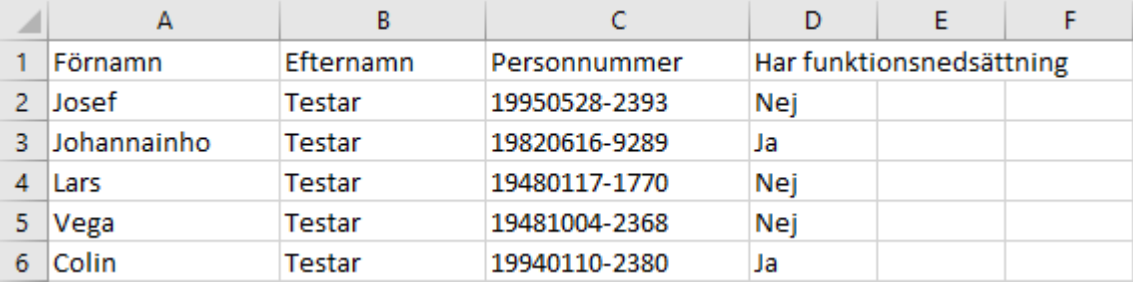

- 2. Logga in i e-tjänsten bokningochbidrag.goteborg.se och byt till din föreningsroll.
- 3. Klicka på **Min förening** i vänstermenyn.
- 4. Klicka på fliken **Medlemmar.**
- 5. Klicka på **Läs in medlemsfil.**

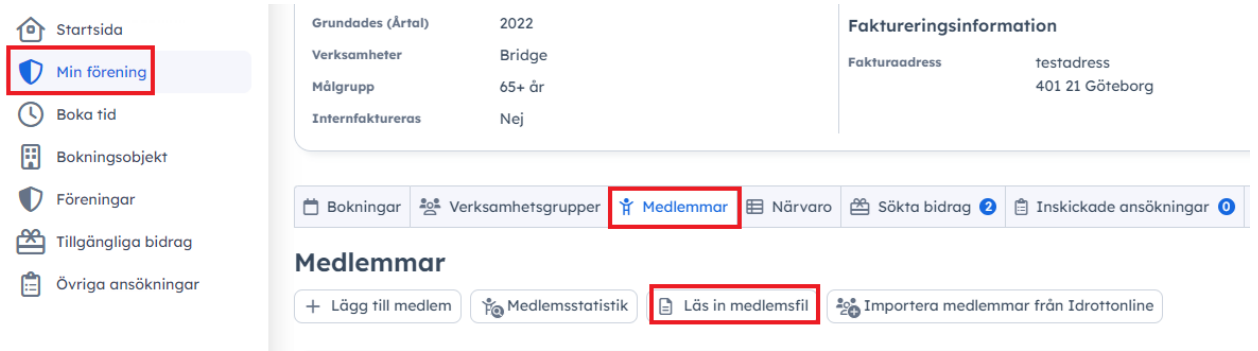

6. Skriv in året som medlemslistan gäller och klicka på **Välj fil.** Välj sedan filen från din dator. Klicka i **Filen innehåller kolumnnamn** om den ser ut som på bilden i steg 1. Läs och godkänn villkorstexten genom att kryssa i rutan. Klicka på **Spara.**

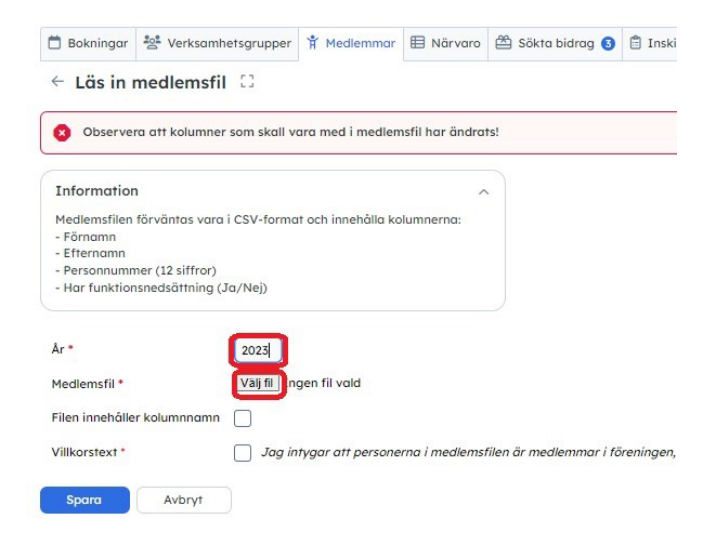

### **Registrera närvaro**

Nu ska ni lägga in all närvaro från ert närvarosystem för aktuellt halvår som ni ska söka aktivitetsbidrag för.

- 1. Välj fliken **Närvaro** till höger om fliken Medlemmar.
- 2. Klicka på **Ladda upp närvarokort.**

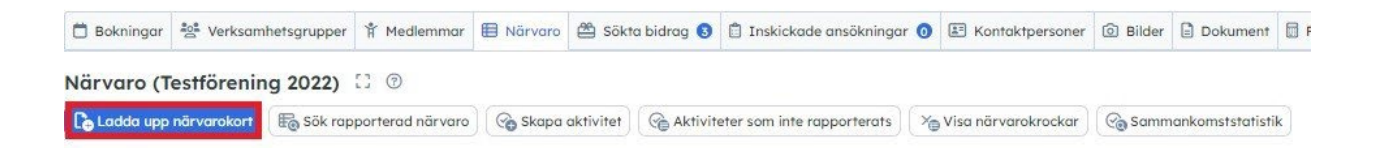

- 3. Klicka på **Välj fil** och välj filen från din dator eller dra in filen från din dator till fältet. Filen ska vara i DAK-format. Om det inte går att få ut en DAK-fil ur ert närvarosystem, följ i stället manualen Redovisa årsmöteshandlingar och medlemmar, söka aktivitetsbidrag – Barn- [och ungdomsförening utan närvarorapporteringssystem](https://goteborg.se/wps/wcm/myconnect/d4f8d492-42a2-4f70-bc56-ce8f9a74d47d/Manual-Redovisa+och+s%C3%B6ka+aktivitetsbidrag+Barn-+och+ungdomsf%C3%B6reningar+utan+n%C3%A4rvarorapporteringssystem.pdf?MOD=AJPERES)
- 4. Klicka på **Spara.**

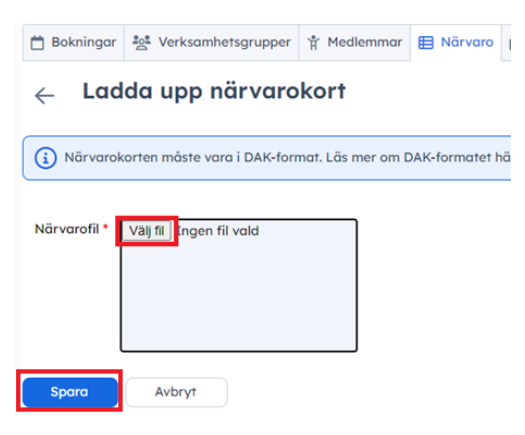

5. Hantera eventuella närvarokrockar genom att klicka på **Visa närvarokrockar.**  Om en person är registrerad på två aktiviteter samtidigt måste ni korrigera vilken som är rätt. Klicka på **1** för att ändra närvaron för aktivitet 1 och klicka på 2 för att ändra närvaron för aktivitet **2**.

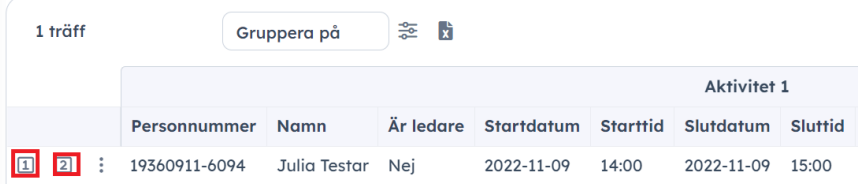

### **Söka aktivitetsbidrag**

När du laddat upp årsmöteshandlingar, registrerat medlemmar och all närvaro för halvåret är du redo att söka aktivitetsbidrag.

1. Klicka på **Tillgängliga bidrag** i vänsterspalten.

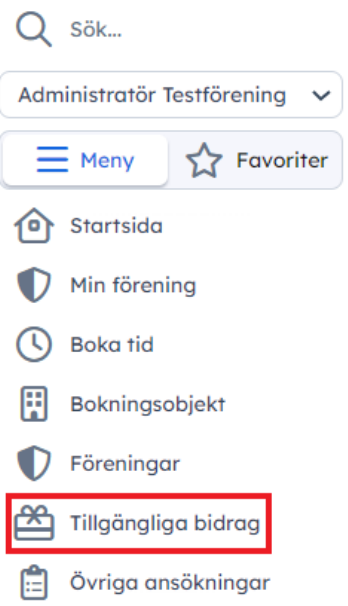

2. Klicka på bidragets namn **Aktivitetsbidrag (Period)**.

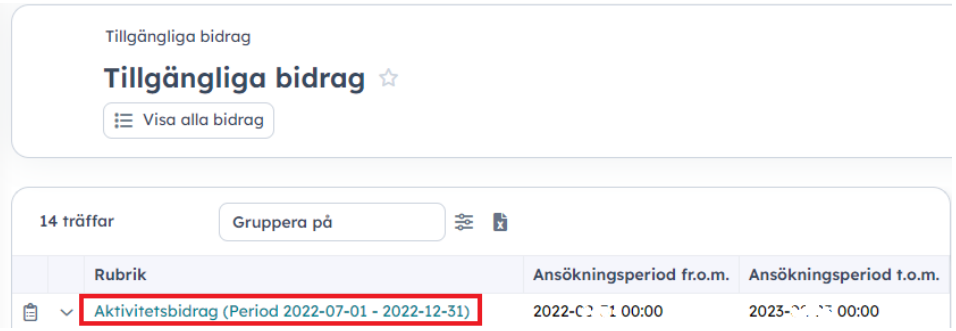

3. Läs informationen om bidraget, klicka i rutan att du läst och förstått och klicka på **Ansök.**

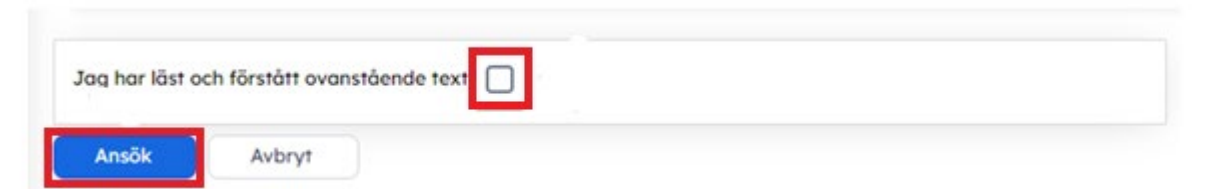

4. Klicka på pilen i listan för att få upp alternativen. Välj alternativet **Barn- och ungdom (7-25 år) inkl. funktionshinder** i rullistan. Eller **Både barn/ungdom och pensionär** om föreningen ska söka för båda grupperna (se även manual för hur ni söker för pensionärsverksamhet i så fall). Om ni söker för båda grupperna ska de vara i samma ansökan, en förening kan endast lämna in en ansökan per ansökningsperiod.

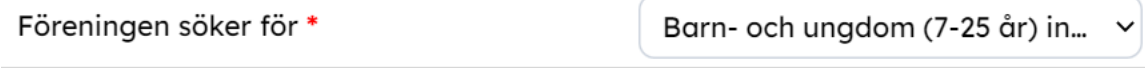

- 5. Väl **Ja** i rullistan om du laddat upp senaste årsmöteshandlingarna. Det har du gjort om du följt stegen i avsnittet **Ladda upp årsmöteshandlingar.**
- 6. Väl **Ja** i rullistan om du laddat upp aktuell medlemsfil eller skapat en medlemslista under **Min förening** och **Medlemmar**. Det har du gjort om du följt stegen i avsnittet **Göra medlemsredovisning.**
- 7. Väl **Ja** i rullistan om du laddat upp aktuell närvarofil/kommunfil under **Min förening** och **Närvaro**. Det har du gjort om du följt stegen i avsnittet **Registrera närvaro.**

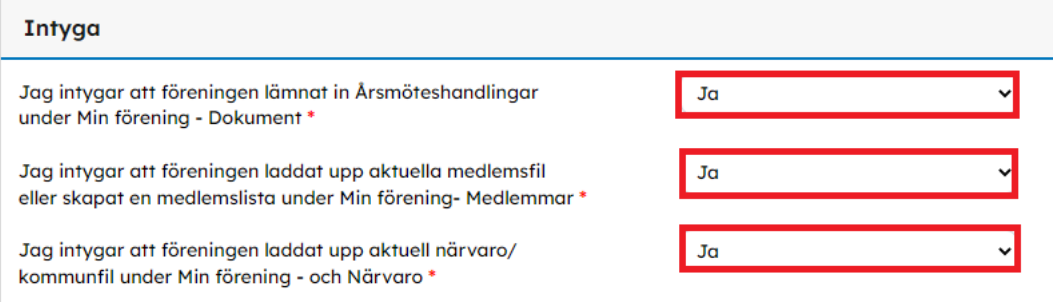

Om du inte gjort detta klickar du **Spara Utkast** och går in på **Min förening** och sedan **Dokument, Medlemmar** eller **Närvaro** beroende på vad som saknas. Sedan kommer du tillbaka till ansökan genom att gå in på **Min förening** och **Sökta bidrag** där den ligger som Påbörjad (ej inskickad).

- 8. Svara på frågan om föreningen har någon medlem i asylprocess eller med skyddade personuppgifter.
- 9. Svara på eventuella andra frågor. Frågorna kan variera.
- 10. Välj i rullistan vilket av de godkända närvarokorten som föreningen använder.

Under ser du hur många närvaromarkeringar i respektive grupp som kommit in via Min förening – Närvaro. Om något inte stämmer klicka på Spara utkast och se över informationen under Min förening – Närvaro. Sedan kommer du tillbaka till denna ansökan genom att gå in på **Min förening** och **Sökta bidrag** där den ligger som Påbörjad (ej inskickad).

OBS! Det kan ta några minuter att läsa av informationen i närvarokorten, så om inga siffror visas, gå ur ansökan och testa igen efter några minuter.

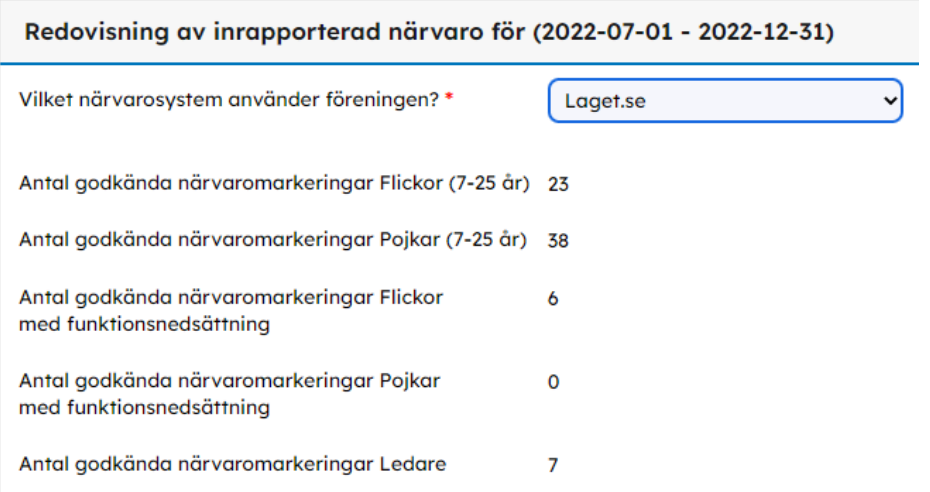

11. Längst ner ser du en preliminär beräkning på ert bidrag och det är den summan föreningen ansöker om.

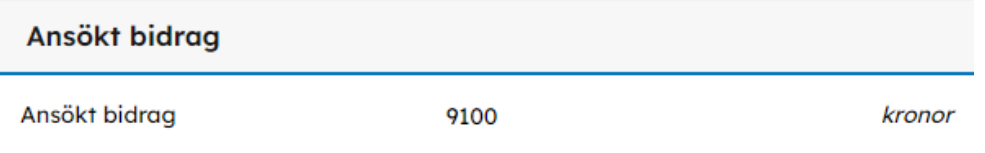

#### 12. Om du känner dig klar så klicka på **Gå vidare för att skicka in ansökan.**

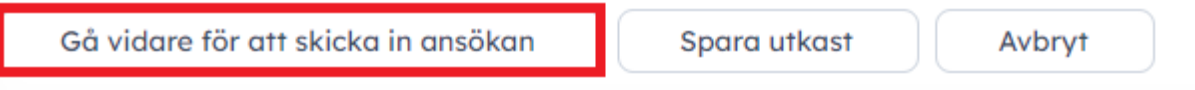

13. Efter det kommer en fråga upp om du vill fortsätta. Klicka **OK.**

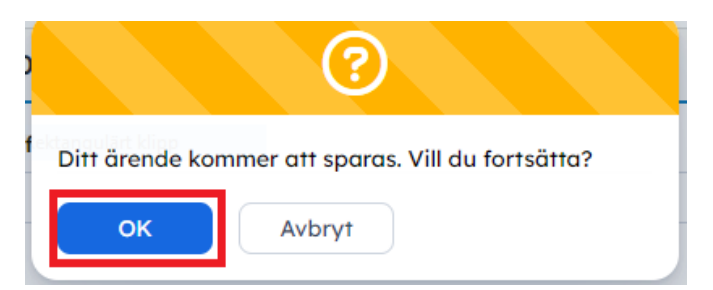

14. När du skickat in kommer en ny sida upp där det står att **Förvaltningen har tagit emot er ansökan** och då vet du att den är inskickad. Om du har inställt att du vill få e-post eller sms skickat till dig när det händer något i ditt ärende, får du även ett e-post/sms med samma information.

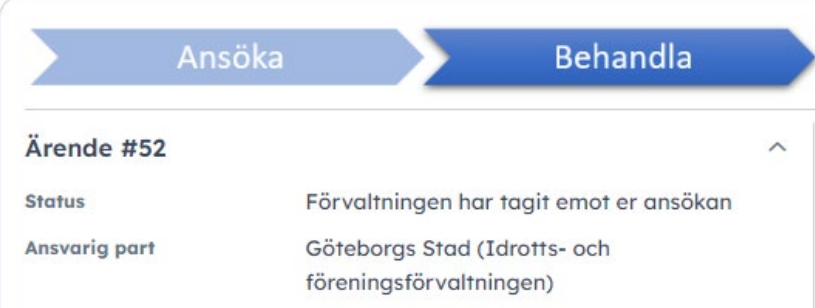

15. Klart! Du kan hitta och följa din ansökan under **Min förening** och **Sökta bidrag**.

### **Följa status och komplettera bidragsärende**

1. Klicka på **Min förening/Mitt företag** i vänstermenyn.

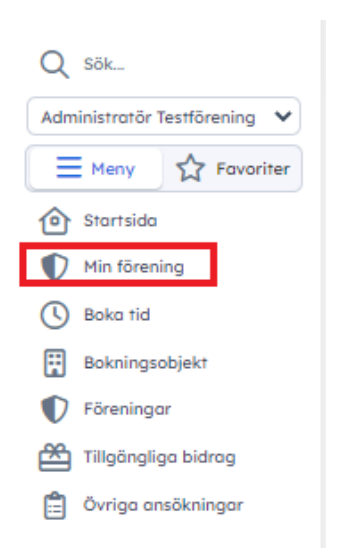

2. Klicka på **Sökta bidrag.** Om ansökan ligger under rubriken **Hos sökande** betyder det att det är du som ska ta nästa steg i ansökan. Om ansökan ligger under rubriken **Hos handläggare** är det förvaltningen du sökt hos som ska ta nästa steg**.**

Längst till höger, under rubriken **Status** ser du vilken status din ansökan har. Om det under **Status** står *Vänligen komplettera ansökan*, betyder det att information saknas och att ni behöver komplettera ansökan. **Klicka på bidragets namn** för att få mer information.

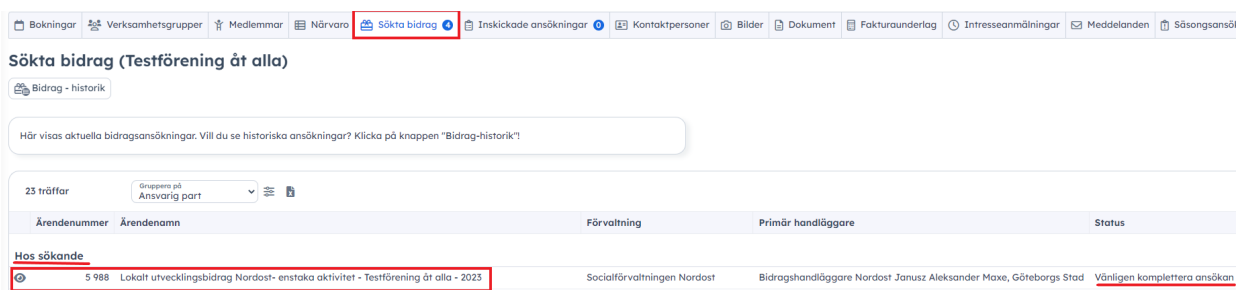

3. Längst ner på bidragets sida under fliken **Formulär** beskrivs vad som saknas (markerat i rött). Klicka på **Gå vidare för att skicka in komplettering.** 

and the control

and the con-

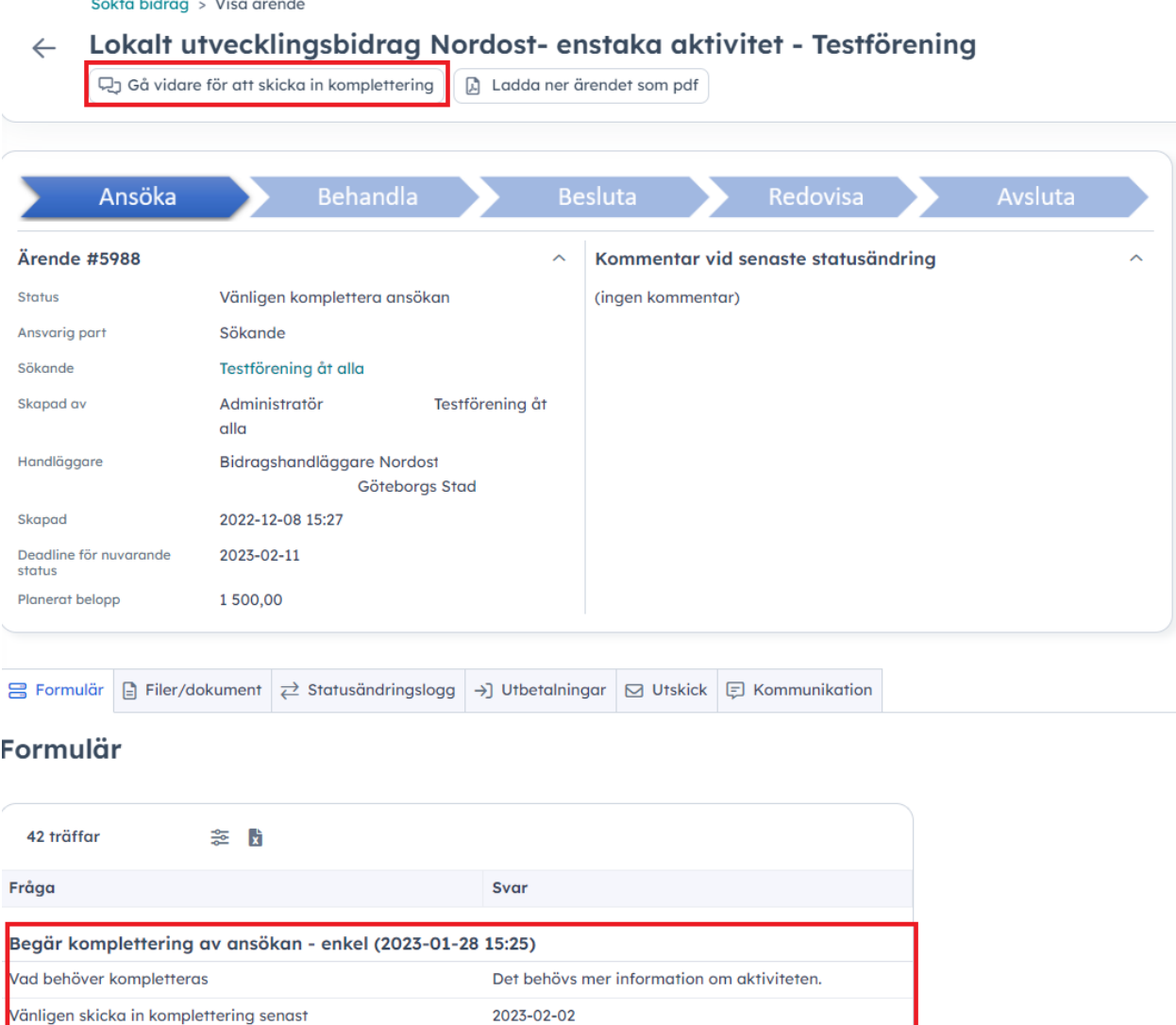

4. Fyll i den information som efterfrågas under rubriken **Formulär** längst ner på sidan**.** Om du ska komplettera med dokument, klicka på **Välj fil** för att hämta ett dokument från datorn. När du är klar, klicka på **Gå vidare för att skicka in komplettering.**

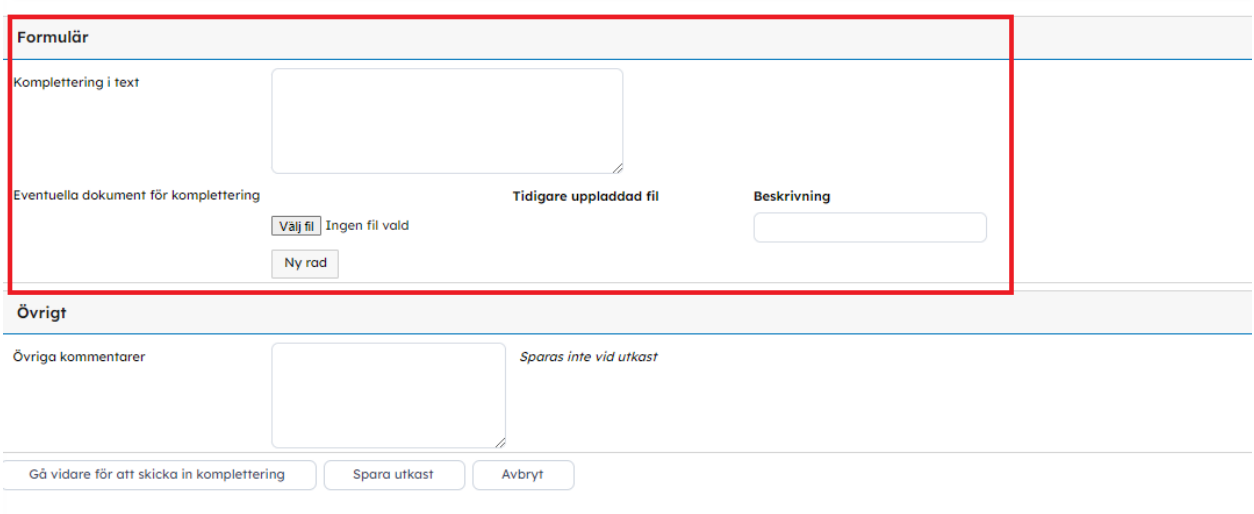

5. Du får sedan frågan om du vill fortsätta. Klicka **OK** för att skicka in kompletteringen.

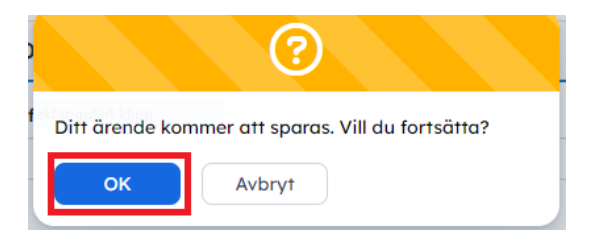

6. När du skickat in kompletteringen kommer en ny sida upp där det står att Komplettering behandlas och då vet du att du skickat in din komplettering. Om du har ställt in att du vill få e-post eller sms skickat till dig när det händer något i ditt ärende, får du besked när din komplettering behandlats.